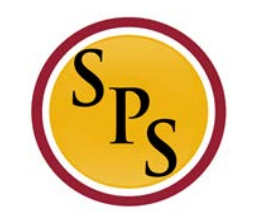

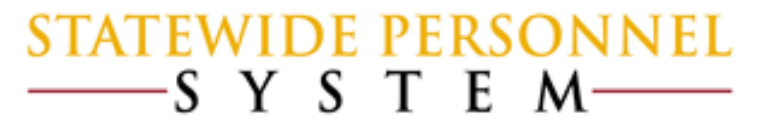

## Before We Begin…

 $\checkmark$  Please mute your phone by pressing  $*6$  on your phone's keypad, and do not use the Mic on your phone if using the speakers.

 $\checkmark$  This Webinar is not intended to train participants the State's laws, regulations, policies and practices that involved leave of absence.

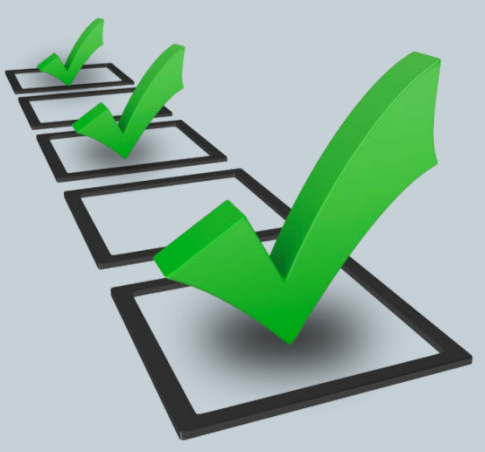

## Items to Remember:

- Before Workday
	- Paperwork and approvals were managed by HR
	- Any FMLA or LOA taken was managed on the Time Sheet
- $\checkmark$  In Workday today
	- Paperwork and approvals are STILL managed by HR

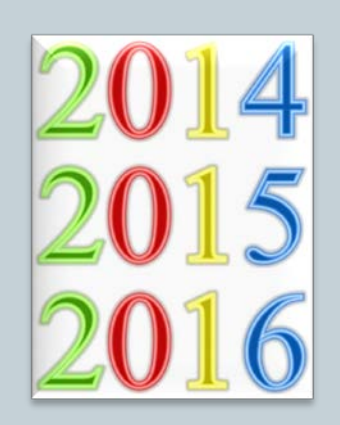

- AND HR will enter the appropriate Leave of Absence Event in Workday
	- $\sim$  Any Continuous FMLA HR LOA event will decrement the FMLA bucket as well as any other event with a bucket
	- $\checkmark$  The Time Sheet will capture any Intermittent event as well as anything outside the HR LOA event

**Purpose:** The purpose of this webinar is to instruct agencies on how an HR LOA event and the Time Sheet work together to pay the employee and record entitlements accurately.

*\*This Webinar assumes that the training participants are knowledgeable with the process of placing and returning an employee on Leave.*

Steps for Processing a Leave of Absence

 *Step 1:* Review the new chart, **Leave of Absence and Corresponding Time Off Codes Chart**

 *Step 2:* HR has an employee's approved paperwork *before* going on a LOA. HR places an employee on LOA event (Continuous or Intermittent) in Workday.

**Step 3:** Select the appropriate Time Off Code on the Timesheet

*Step 4:* Check Leave Results

*Step 5:* Confirm the requested Time Off Codes and Return Employee from LOA

### **Leave of Absence and Corresponding Time Off Codes Chart**

- List of all the Leave Types
- Description of Leave Types
- Instructions to HR
- Instructions for Time sheet coding

Leave of Absence and Corresponding Time Off Code

distant the 7 Day increment

oding the timesheet correctly will

while deducting from the entitiement bud

eson is getting paid for paid leave of absent

pad leave of absence events entered by HR in Workday for a specific date range will not process any time off codes on the timesheet for that date range. For example: If HR places an employee on an unpaid leave absence between 9/1/2016 to 9/7/2016, then Workday will not process anytime off codes entered on the timesheet for that date range only. If the employee wants to use accrued leave, such as Annual, Personal, etc., di date range, then HR must select one of the "Paid" leave type:

tent Time Off Approval Range in Workday, and is located under Paid Leave Type category. Although it is listed under Paid Leave lecrement from any entitlement buckets. Its purpose is to document the approved intermittent date range in Workday, and to allow the employee to code the timesheet appropriate)

NOTE: Each leave of absence event entered in Workday must have a senarate fature to Work event attached to

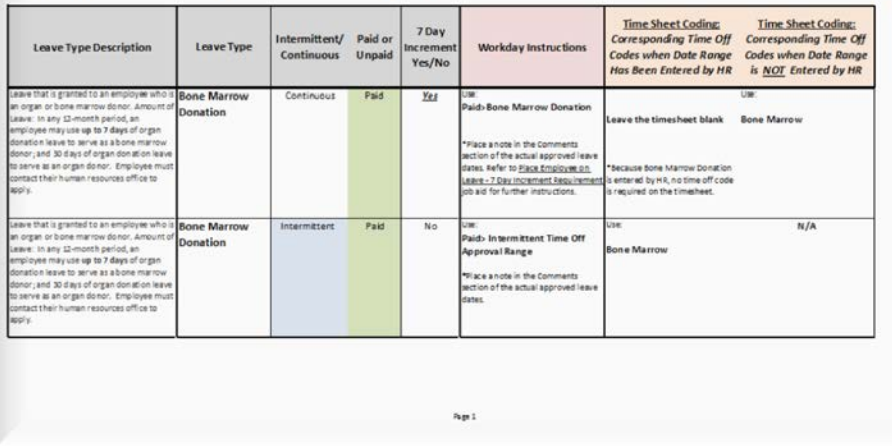

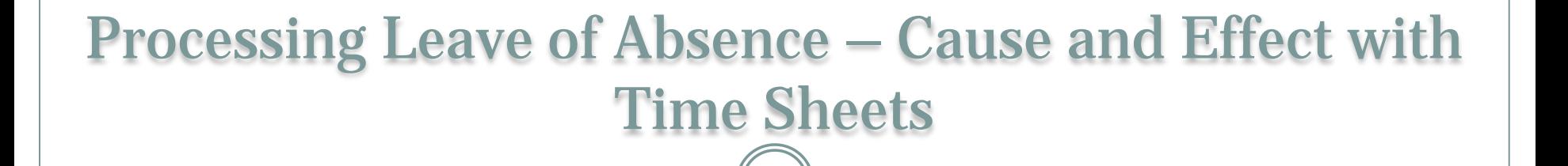

**Scenarios to Illustrate the Steps for Processing a Leave of Absence**

- *Example 1:* **Continuous FMLA Paid Leave**
- **Example 2: Continuous FMLA Unpaid Leave**
- **Example 3: Intermittent Leave of Absence**
- **Example 4: IWIF Approved Accident**

**Example 1: Continuous FMLA Paid Leave**

**Scenario**: Denzel Washingtons-T (T1000435) is approved for medical leave for himself from 9/06/2016 to 9/13/2016 for a total of 48 FMLA hours.

**Note**: 8 Days of FMLA Leave using 7 Day Increment

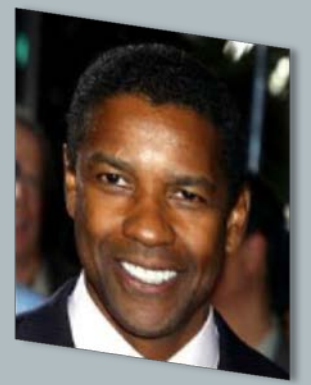

### **Example 1: Continuous FMLA Paid Leave**

### *Step 1: Review Leave of Absence and Corresponding Time Off Codes*

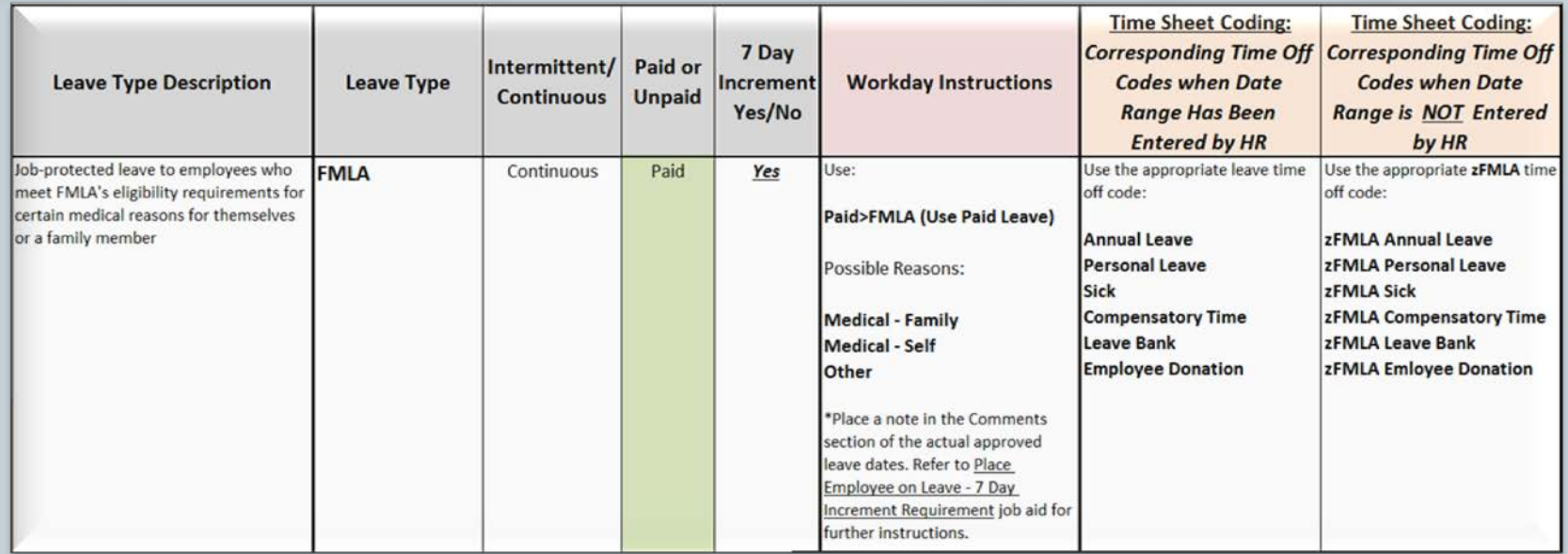

#### **Example 1: Continuous FMLA Paid Leave**

Scenario: Denzel Washingtons-T (T1000435) is approved for leave from 9/06/2016 to 9/13/2016 for a total of 48 FMLA hours.

#### *Step 2:*

- $\checkmark$  After paperwork is approved, verify paid hours are available (enough sick, etc.) and verify there is sufficient FMLA hours in the entitlement bucket to cover his leave of absence event.
- Place employee on a HR LOA event in Workday and comment that he's approved through 9/13/2016 and manager will use zFMLA time code on the Timesheet for 9/13/2016:

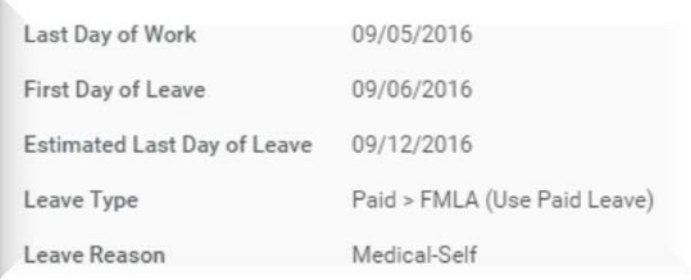

### **Example 1: Continuous FMLA Paid Leave**

### **Step 3:** Select the appropriate Time Off Code on the Timesheet

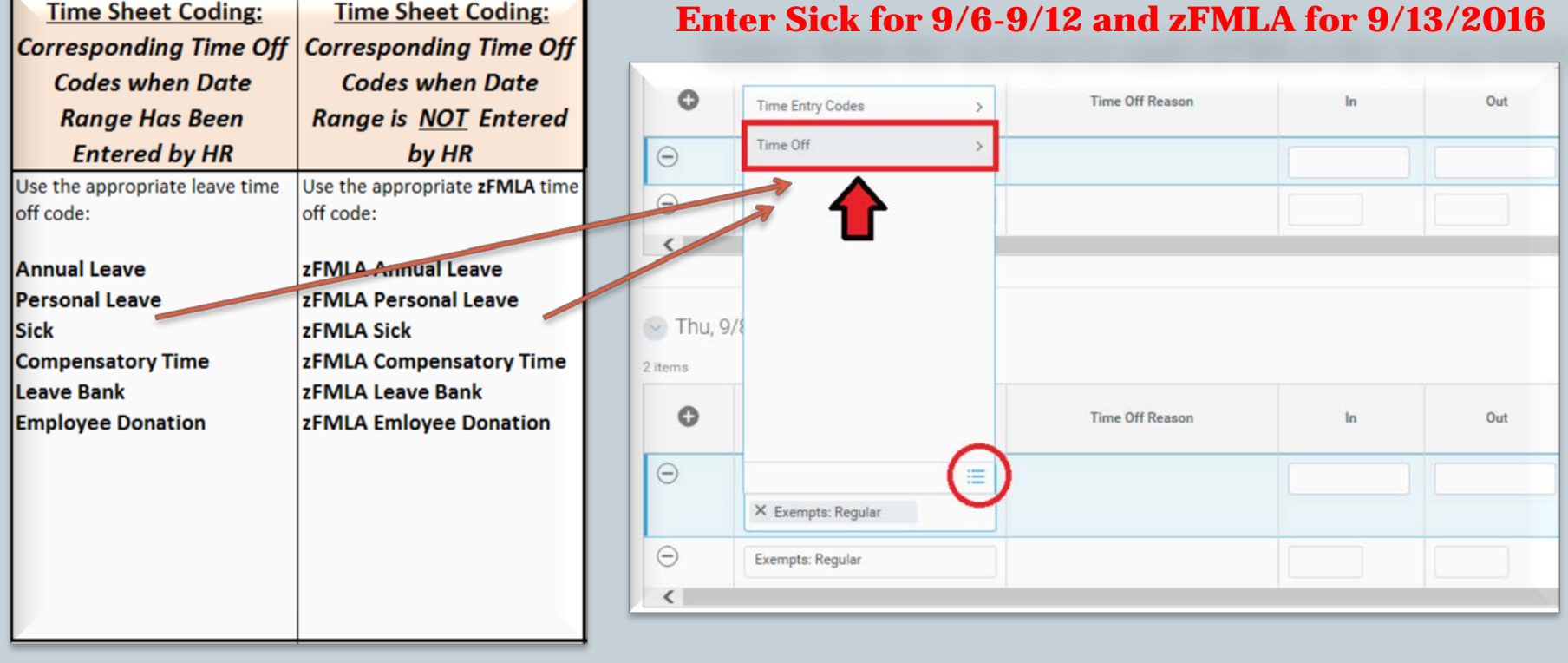

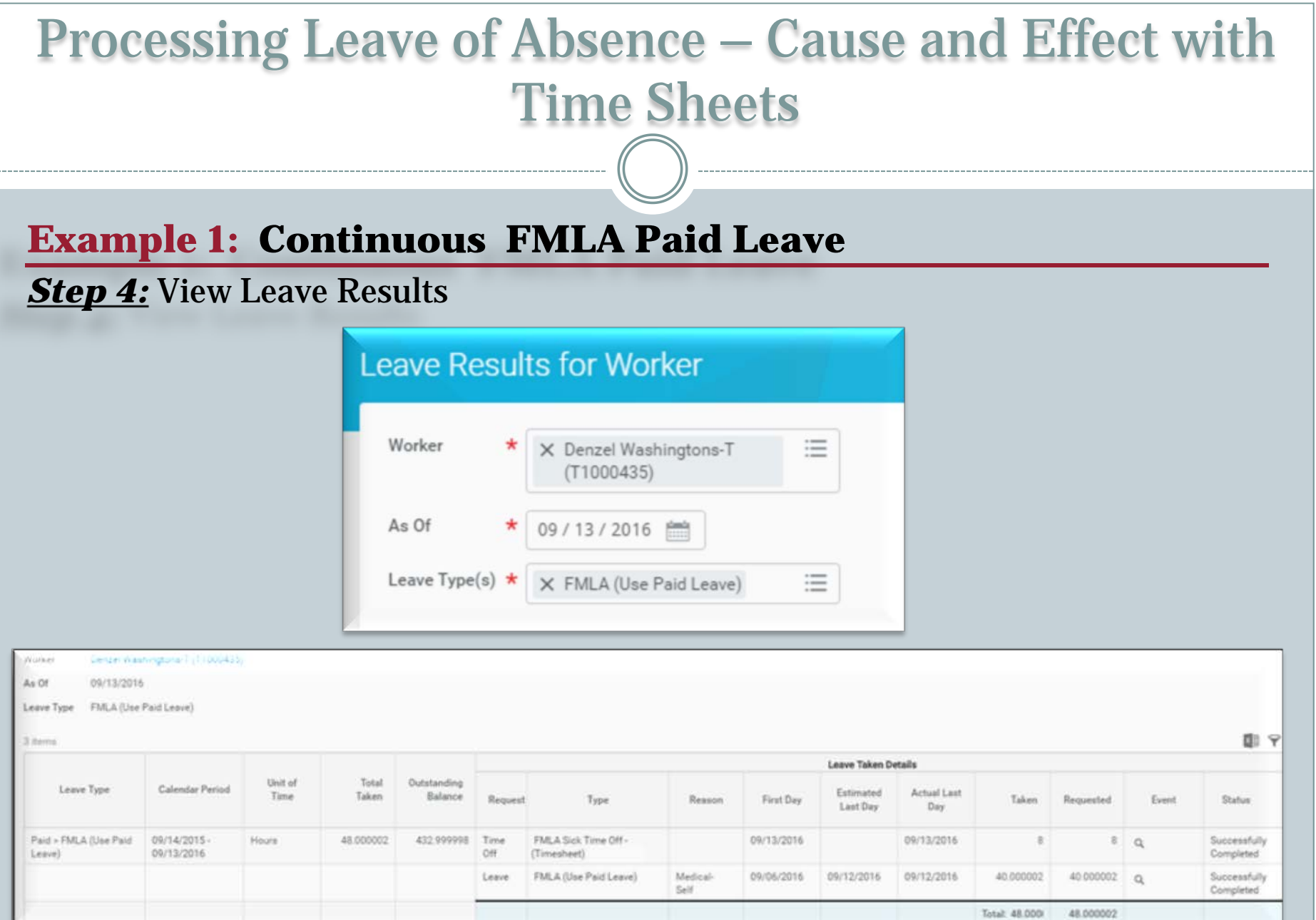

### **Example 1: Continuous FMLA Paid Leave**

### *Step 5:* Confirm the requested Time Off Codes and Return from LOA

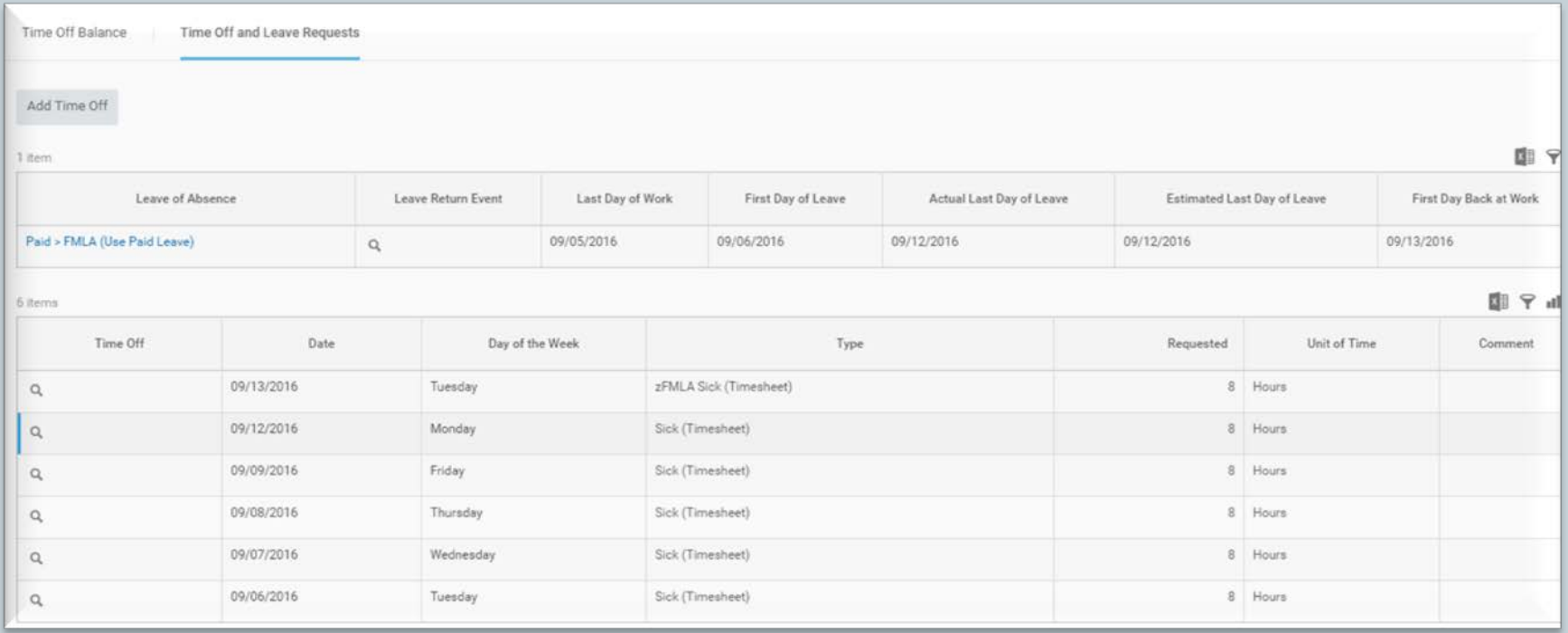

### **Example 1: Continuous FMLA Paid Leave**

### **Summary:**

- $\checkmark$  Denzel Washingtons is on paid FMLA leave from 9/06/2016 to 9/13/2016. But only  $9/6/2016$  to  $9/12/2016$  will be entered by HR to follow the 7 Day increment.
	- To avoid double deduction from the FMLA entitlement bucket:
		- Use Sick time off code on the time sheet from 9/6/2016 to 9/12/2016.
		- Use the appropriate zFMLA time off code on the time sheet for 9/13/2016.

**Example 2: Continuous Unpaid FMLA Leave**

**Scenario**: Martin-T Matte-T (T1001308) is approved for leave from 8/31/2016 to 9/6/2016 for a total of 40 FMLA hours. Martin will return to work on 9/7/2016. The pay period is from 8/31/2016 to 9/13/2016.

### **Note**:

- $\checkmark$  The first week will be unpaid FMLA.
- $\checkmark$  The second week will be his regular pay.

### **Example 2: Continuous FMLA Unpaid Leave**

### *Step 1: Review Leave of Absence and Corresponding Time Off Codes*

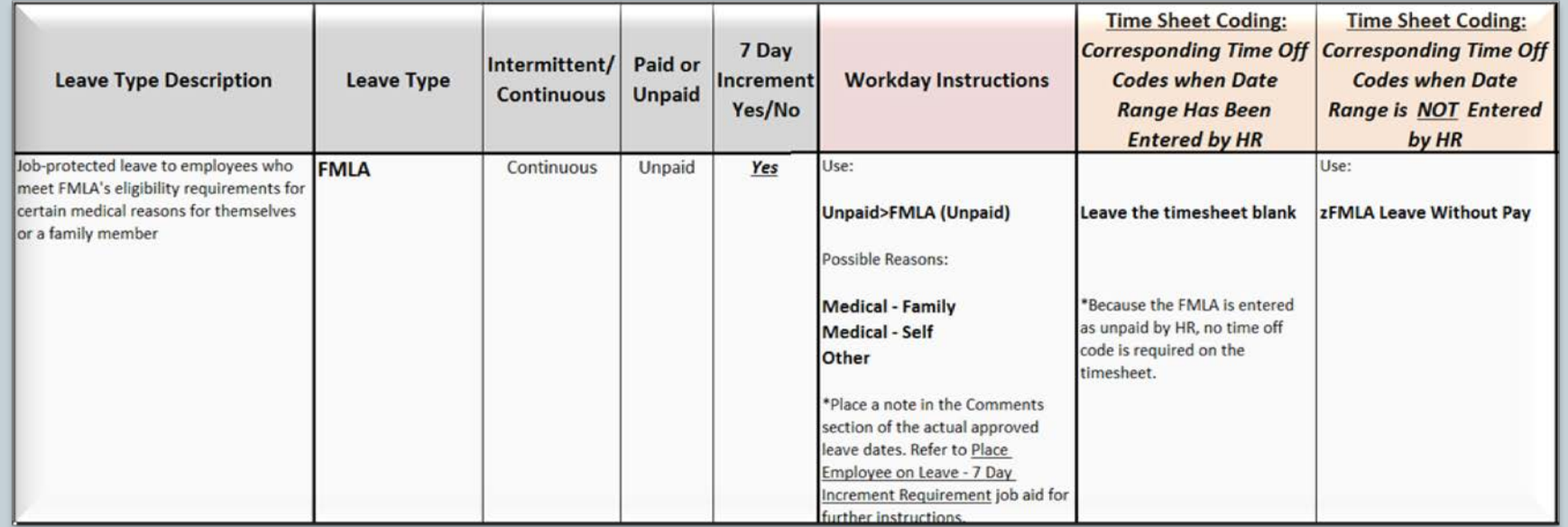

**Example 2: Continuous FMLA Unpaid Leave**

Scenario: Martin-T Matte-T (T1001308) is approved for leave from 8/31/2016 to 9/6/2016 for a total of 40 FMLA hours. Martin will return to work on 9/7/2016.

### *Step 2:*

 $\checkmark$  After paperwork is approved, verify paid hours are available (enough sick, etc.) and verify there is sufficient FMLA hours in the entitlement bucket to cover his leave of absence event.

Place employee on a HR LOA event in Workday and comment that he's approved through 9/6/2016:

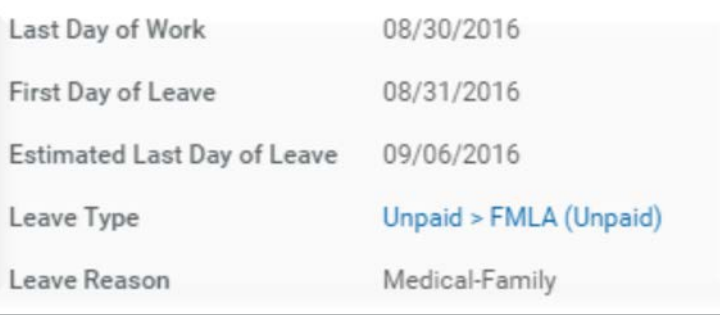

**Example 2: Continuous FMLA Unpaid Leave**

*Step 3:* Select the appropriate Time Off Code on the Timesheet

**First Week of Pay Period:** Leave the Timesheet blank

Second Week of Pay Period: Enter Time

**NOTE: If the RTW was not done, then the employee will not get** 

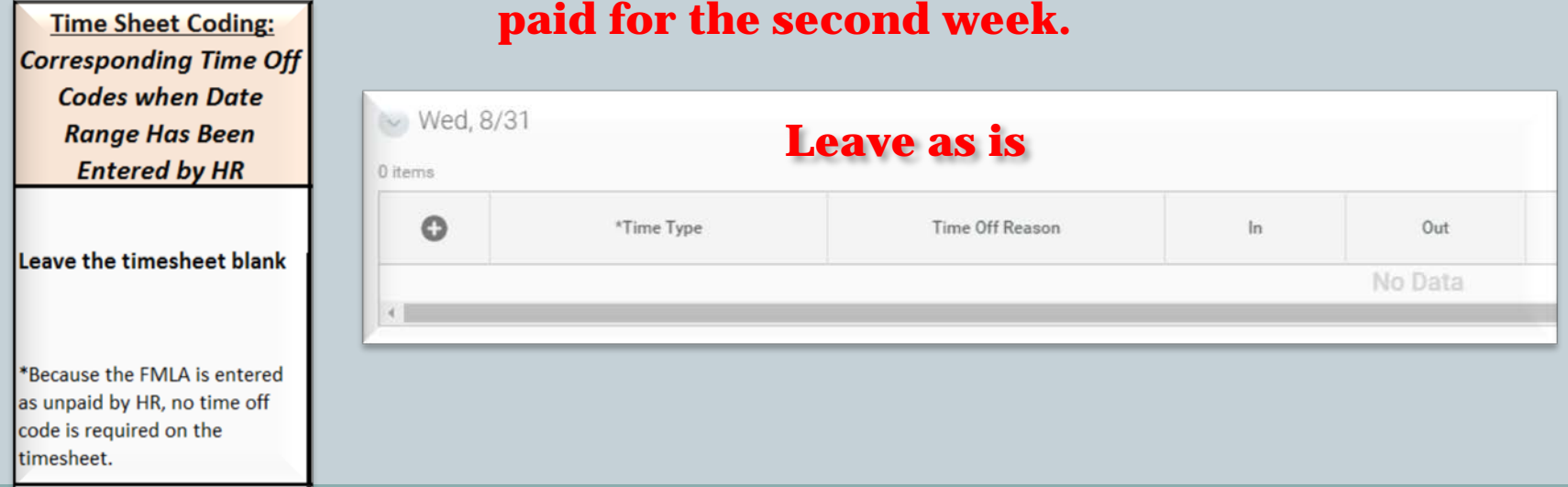

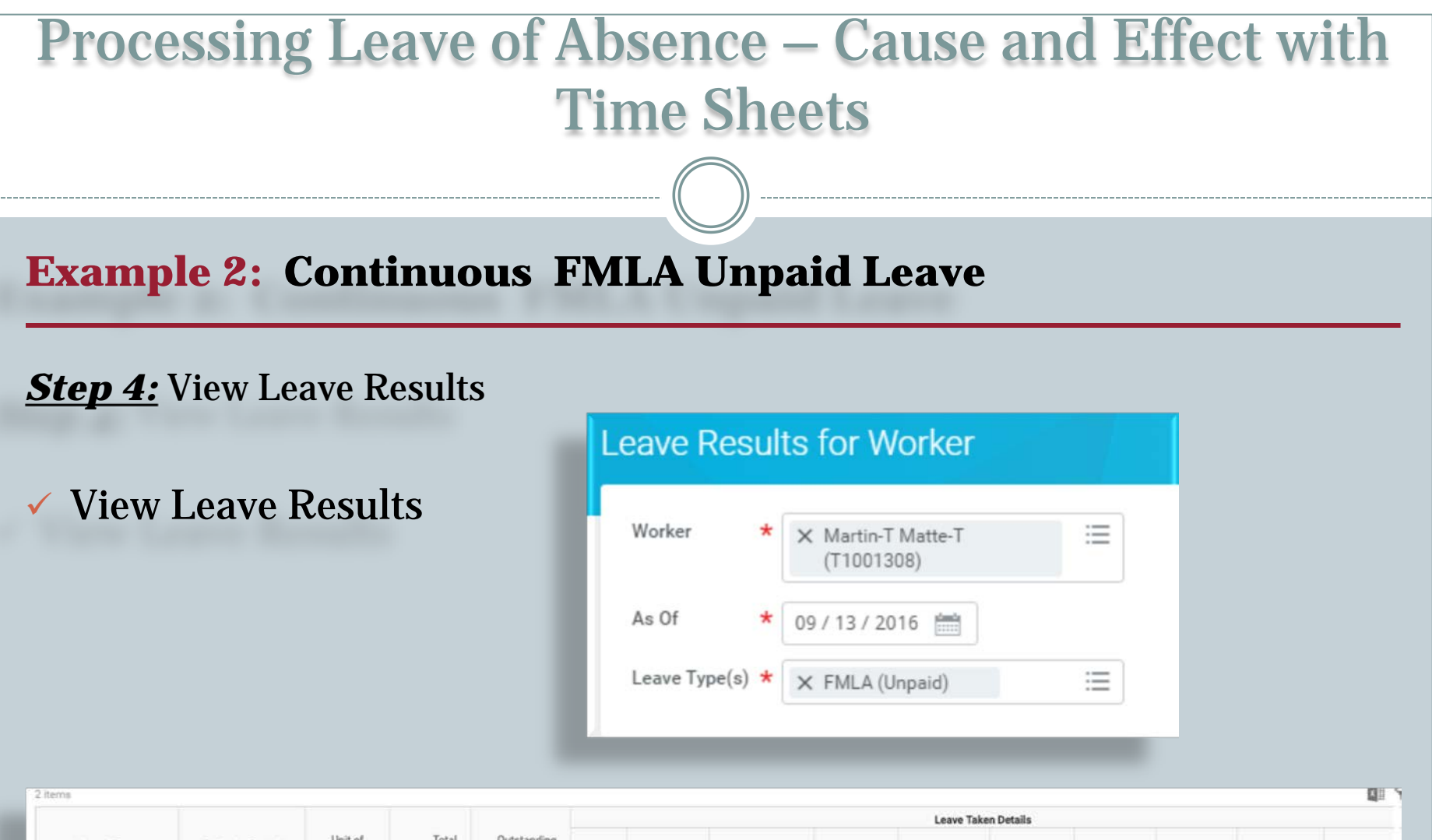

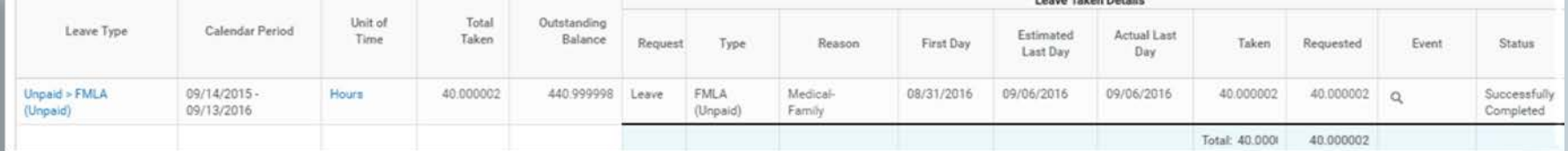

### **Example 2: Continuous FMLA Unpaid Leave**

### *Step 5:* Confirm the requested Time Off Codes and Return from LOA

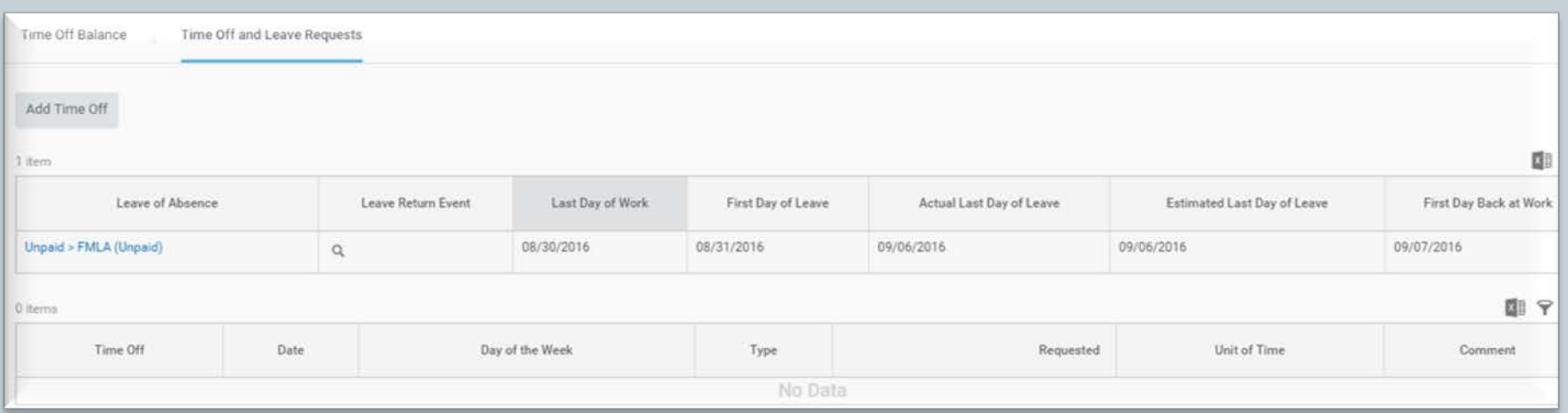

### **Example 2: Continuous FMLA Unpaid Leave**

### **Summary:**

- $\checkmark$  Martin Matte is on unpaid FMLA from <u>8/31/2016 to 9/6/2016</u>, and will return to work on 9/7/2016.
- $\checkmark$  Martin Matte will return to work in the middle of a pay period on 9/7/2016.
- $\checkmark$  Leave the time sheet blank from 8/31/2016 to 9/6/2016 to avoid double deduction from the FMLA entitlement bucket.
- $\checkmark$  HR will return Martin Matte from his unpaid FMLA event in Workday on 9/7/2016 to ensure he receives his regular pay.

**Example 3: Intermittent Leave of Absence**

**Scenario**: Tom Selleck (W2009065) is approved for Intermittent FMLA medical leave for himself from 9/01/2016 to 9/1/2017.

**Note**: Intermittent leave of absence does not decrement from any entitlement bucket.

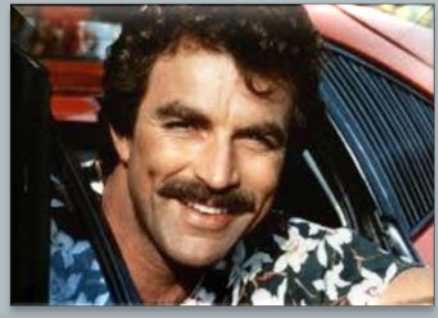

### **Example 3: Intermittent Leave of Absence**

### *Step 1: Review Leave of Absence and Corresponding Time Off Codes*

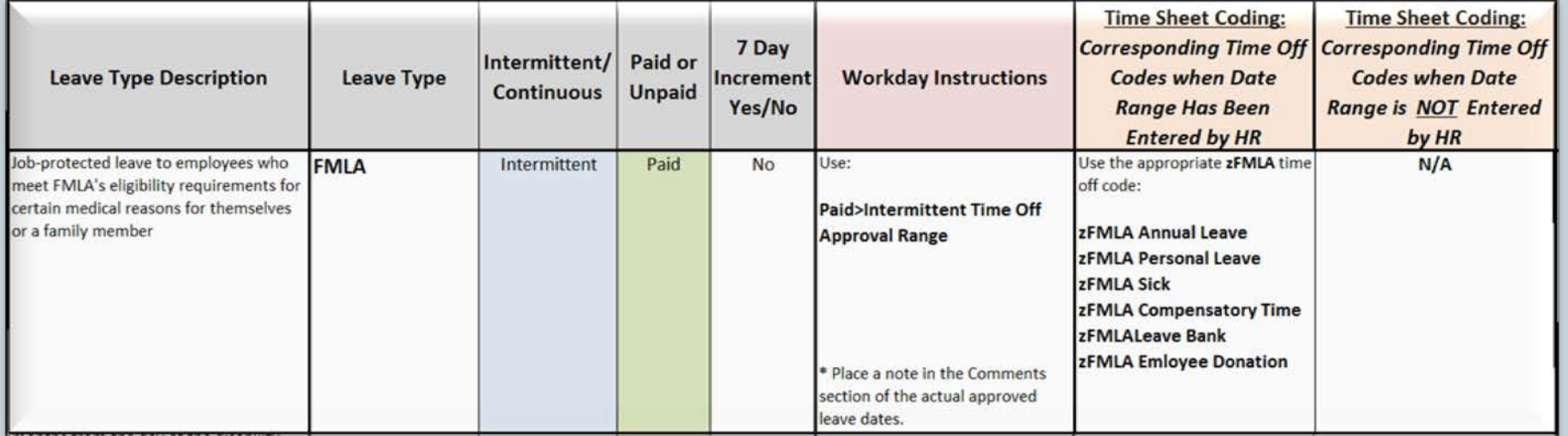

**Example 3: Intermittent Leave of Absence**

Scenario: Tom Selleck (W2009065) is approved for leave Intermittent FMLA medical leave for himself from 9/01/2016 to 9/1/2017.

#### *Step 2:*

 $\checkmark$  After paperwork is approved verify there is sufficient FMLA hours in the entitlement bucket to cover his leave of absence event.

 $\checkmark$  Place employee on a HR LOA event in Workday and comment that he's approved through 9/1/2017 and manager will use zFMLA time code on the Timesheet:

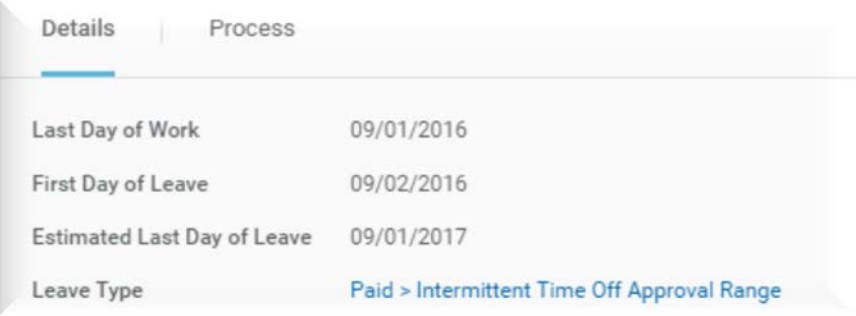

### **Example 3: Intermittent Leave of Absence**

### *Step 3:* Select the appropriate Time Off Code on the Timesheet

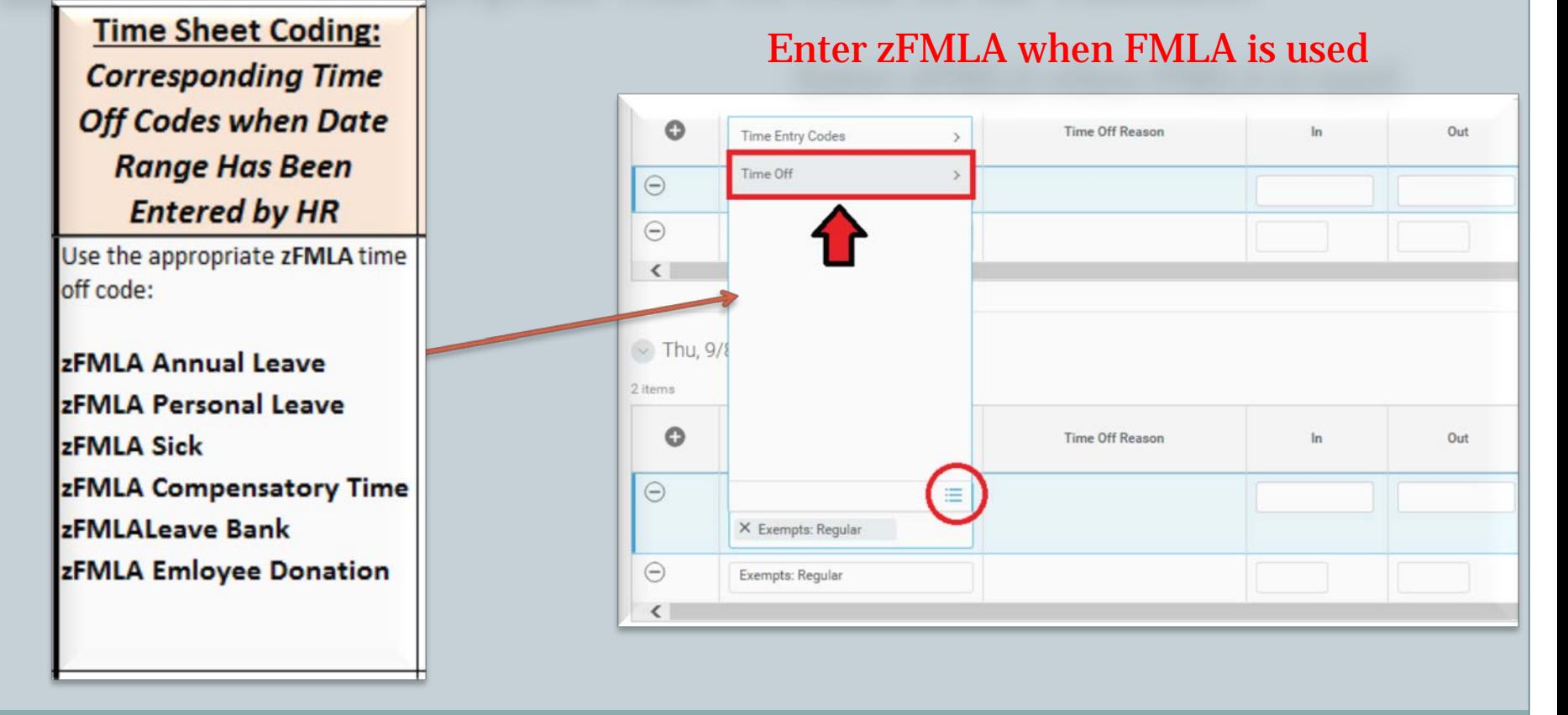

#### Processing Leave of Absence – Cause and Effect with Time Sheets **Example 3: Intermittent Leave of Absence Step 4: View Leave Results Leave Results for Worker** Worker 三 X Tom Selleck (W2009065) As Of 09 / 14 / 2016 Leave Type(s)  $\star$ 三 X FMLA (Use Paid Leave) 亞 Leave Taken Details Holt of Total Outstanding Calendar Period Leave Type Estimated Actual Last Time Takan Balance Request Type First Day Taken Requested Event Status Last Day Day Paid > FMLA (Use Paid 09/15/2015-**Hours** Δñ 441 Time FMLA Sick Time Off - Intermittent 09/14/2016 09/14/2016  $8Q$ In Progress Leave) 09/14/2016 Off (Timesheet) Time FMLA Sick Time Off - Intermittent 08/26/2016 08/26/2016  $8Q$ Successfully Off (Timesheet) Completed Time FMLA Sick Time Off - Intermittent 08/18/2016 08/18/2016  $8Q$ Successfully Off (Timesheet) Completed Time FMLA Sick Time Off - Intermittent 08/15/2016 08/15/2016  $8Q$ Successfully Off Completed (Timesheet) Time FMLA Sick Time Off - Intermittent 08/11/2016 08/11/2016  $\mathcal{R}$  $8Q$ Successfully Off (Timesheet) Completed Total: 40 40

### **Example 3: Intermittent Leave of Absence**

### *Step 5:* Confirm the requested Time Off Codes and Return from LOA

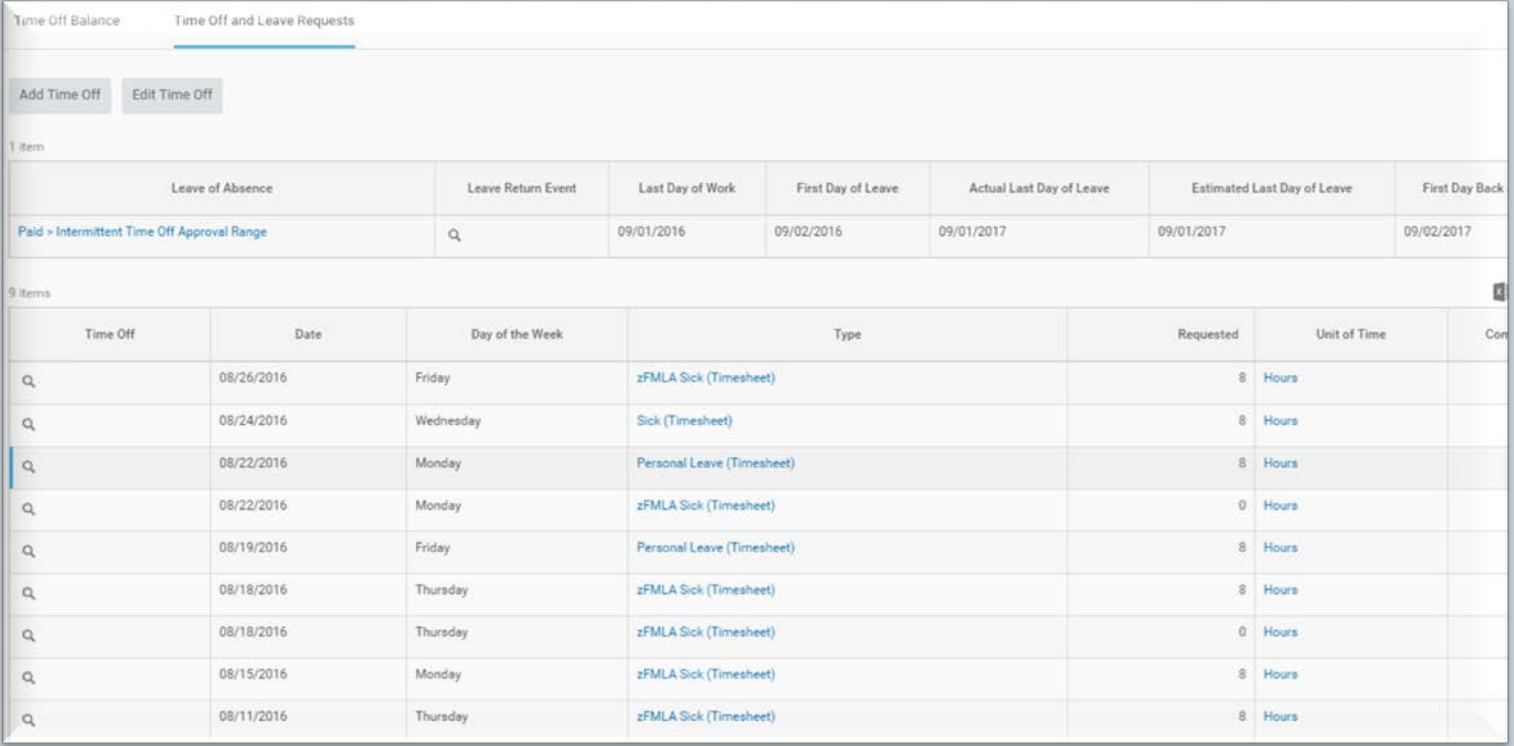

### **Example 3: Intermittent Leave of Absence**

#### **Summary:**

- Tom Selleck is on approved Intermittent FMLA medical leave for himself from 9/1/2016 to 9/1/2017.
- The **Intermittent Time Off Approval Range** in Workday only records the approved date range .
- $\checkmark$  Use the appropriate time off codes on the time sheet to capture the FMLA hours and any paid leave, such as annual, sick, etc.
	- Example: zFMLA Sick, zFMLA Annual Leave, etc.

**Example 4: IWIF Approved Accident Paid Leave**

**Scenario**: Edward-T Cullen-T (T1001219) is approved for IWIF approved accident leave from 6/14/2016 to 9/8/2016.

**Note**: IWIF Approved Accident Leave is a paid leave, and it does not follow the 7 day increment.

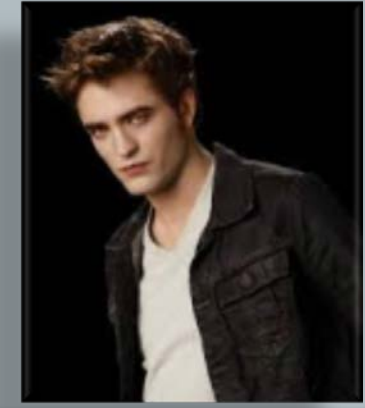

### **Example 4: IWIF Approved Accident Paid Leave**

*Step 1: Review Leave of Absence and Corresponding Time Off Codes*

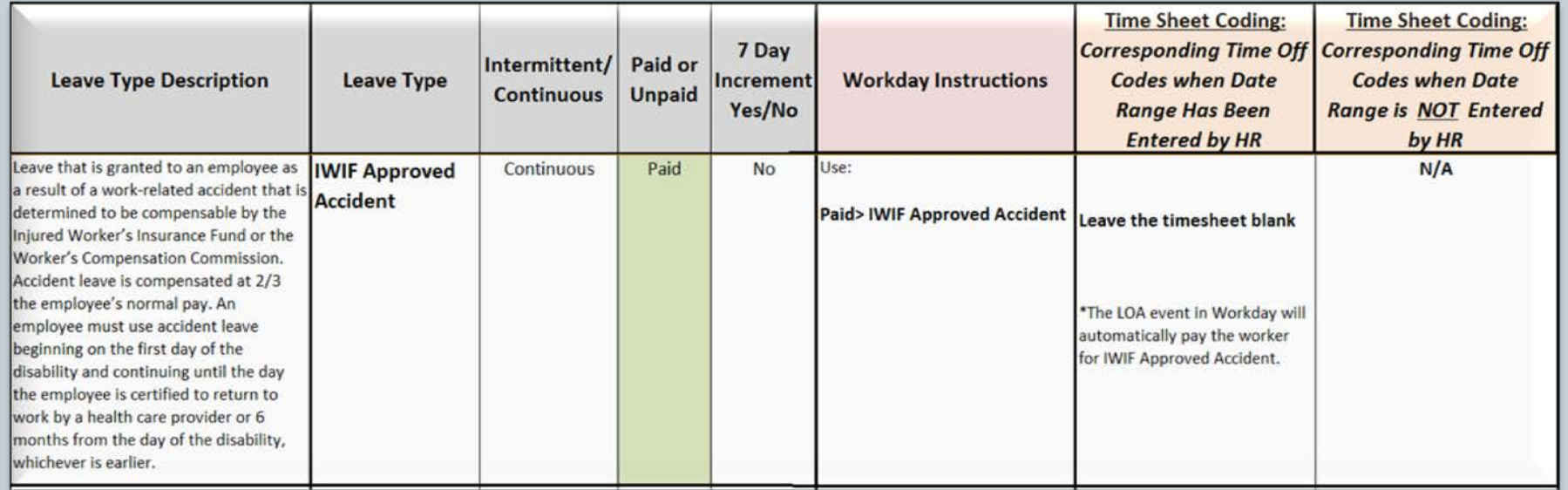

**Example 4: IWIF Approved Accident Paid Leave**

Scenario: Edward-T Cullen-T (T1001219) is approved for IWIF approved accident leave from 6/14/2016 to 9/8/2016.

### *Step 2:*

Verify paperwork is approved.

 $\checkmark$  Place employee on a HR LOA event in Workday and comment that he's approved through 9/8/2016:

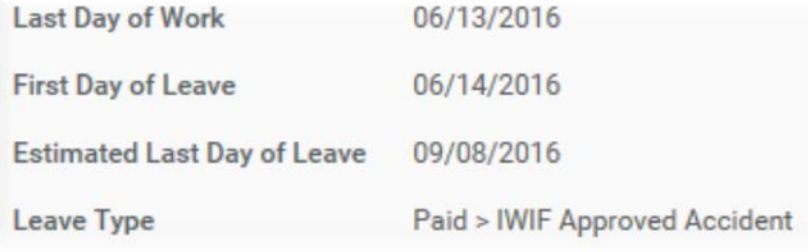

### **Example 4: IWIF Approved Accident Paid Leave**

### *Step 3:* Select the appropriate Time Off Code on the Timesheet

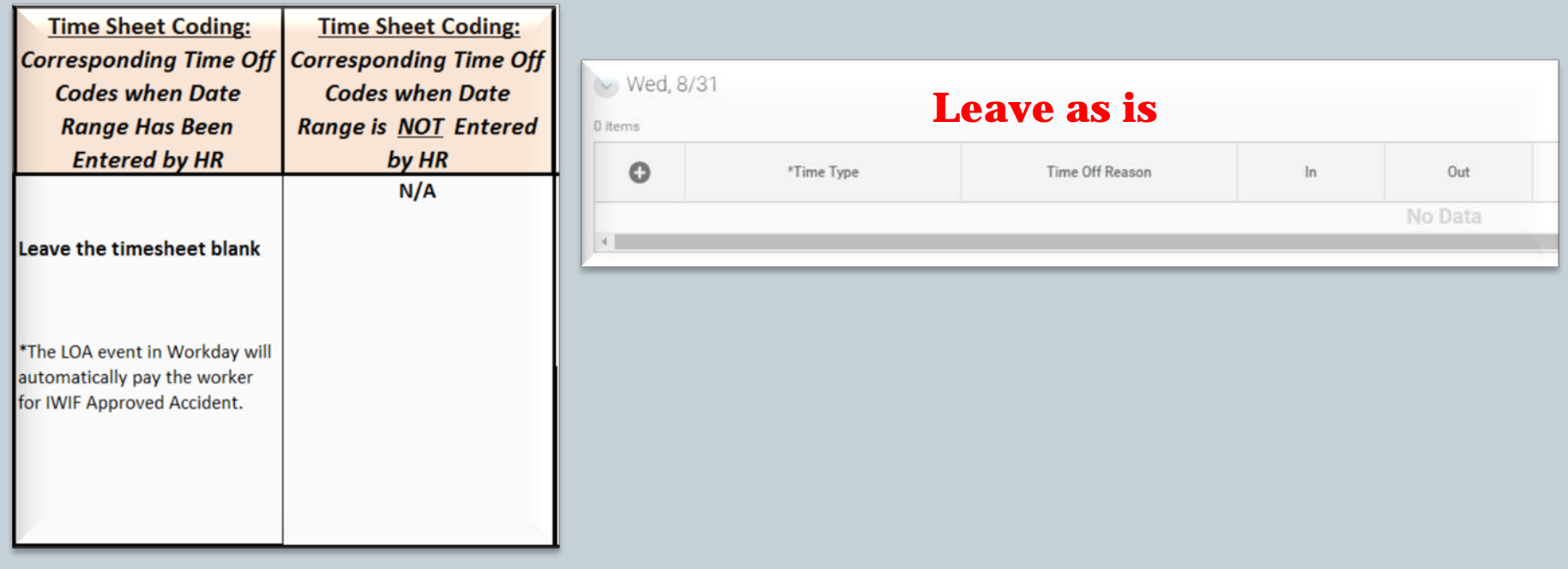

### **Example 4: IWIF Approved Accident Paid Leave**

### *Step 4:* View Leave Results

 $\checkmark$  View Leave Results

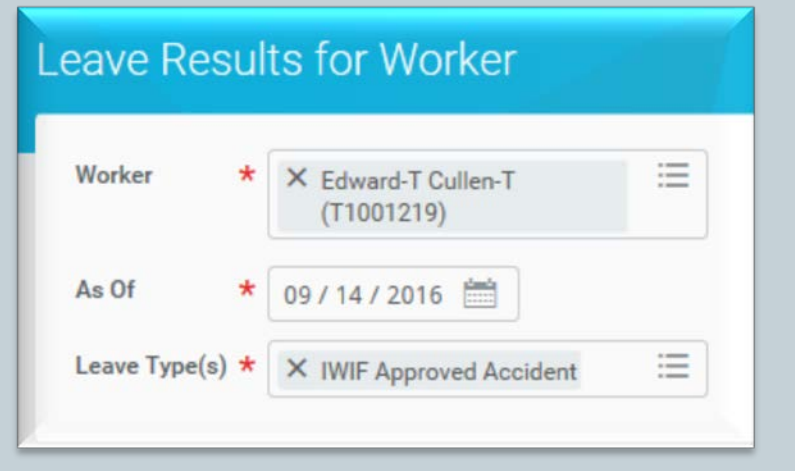

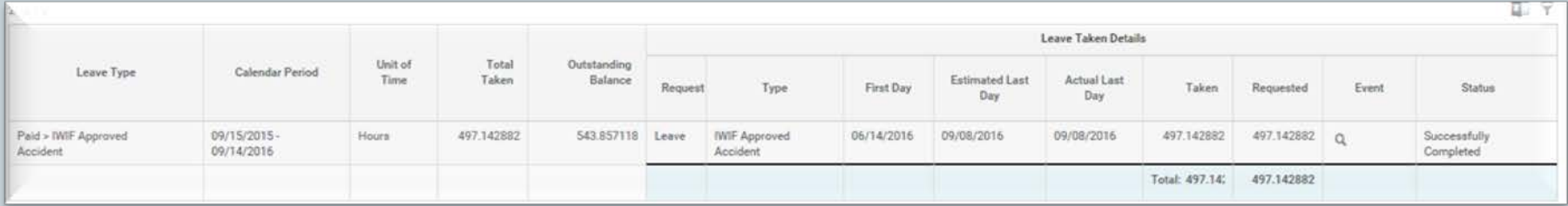

### **Example 4: IWIF Approved Accident Paid Leave**

*Step 5:* Confirm the requested Time Off Codes and Return from LOA

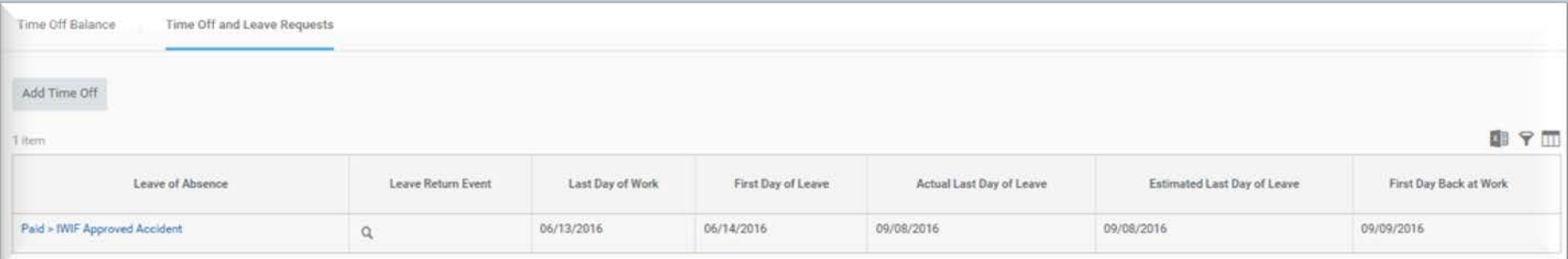

### **Example 4: IWIF Approved Accident Leave**

### **Summary:**

- $\checkmark$  Edward Cullen is approved for IWIF approved accident leave from  $6/14/2016$ to 9/8/2016.
	- Leave the time sheet blank from 6/14/2016 to 9/8/2016.
- $\checkmark$  HR will return Edward Cullen from his paid IWIF event in Workday on 9/9/2016 to ensure he receives his regular pay.

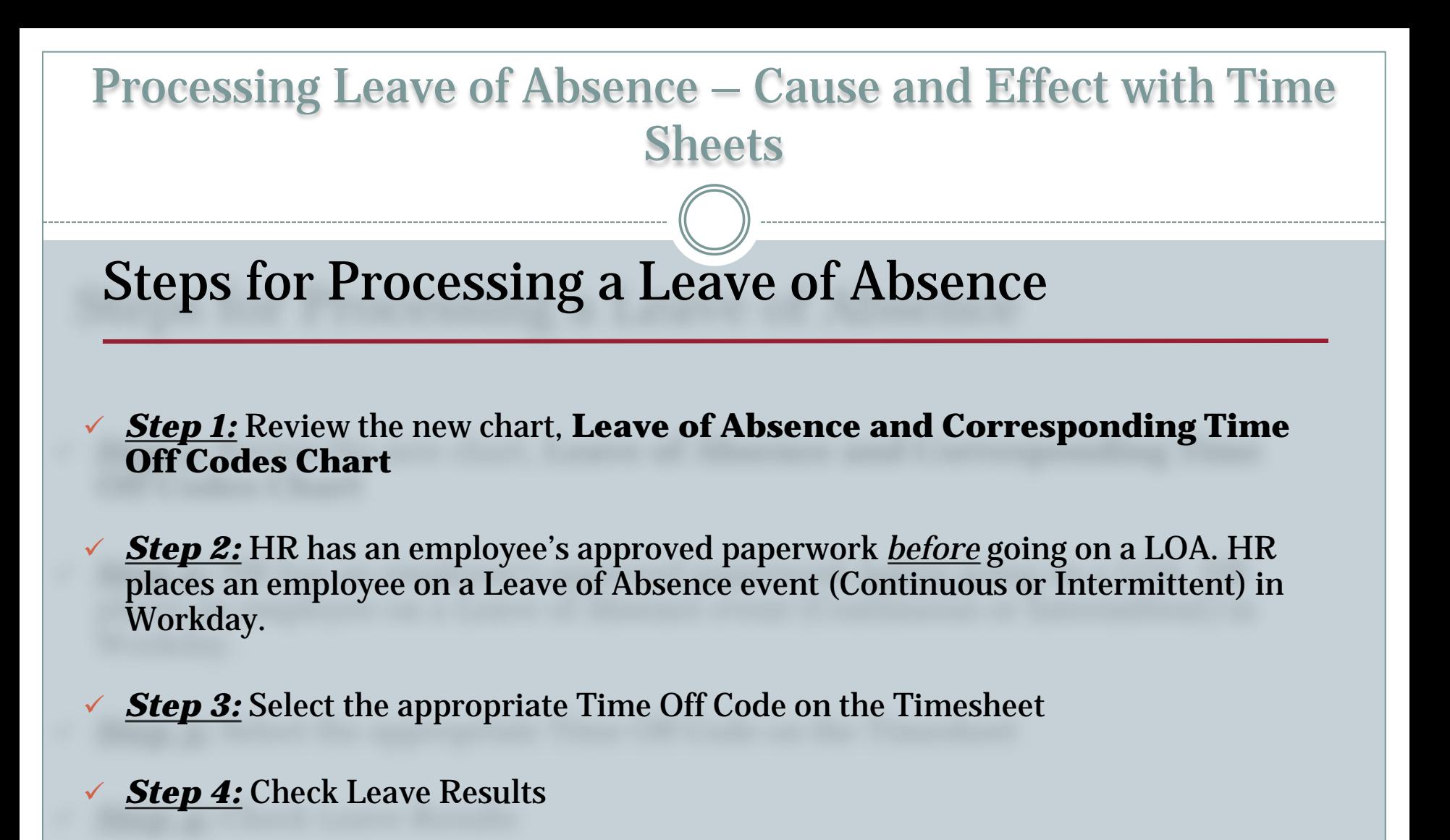

*Step 5:* Confirm the requested Time Off Codes and Return Employee from LOA

### **Reminders:**

 $\checkmark$  Coding the timesheet correctly will:

 $\triangleright$  Avoid double deducting from the entitlement bucket.

 $\triangleright$  Ensure the person is getting paid for paid leave of absence.

 Each *Leave of Absence* event entered in Workday must have a separate *Return to Work* event attached to it.

- *Unpaid* leave of absence events entered by HR in Workday for a specific date range will not process any time off codes on the timesheet for that date range.
- *All* types of *Intermittent Leave* fall under the Intermittent Time Off Approval Range in Workday, and is located under Paid Leave Type category. It does not actually decrement from any entitlement buckets.

## **Trouble Shooting**

### Issues:

- The employee is out of FMLA hours to use on their timesheet
- Can't enter a zFMLA code on the timesheet

## Investigate:

- View the View Leave Results
- View the Time Off and Leave Request tab **★ Run the SPMS Workers on Leave report**

### Report - SPMS Workers on Leave

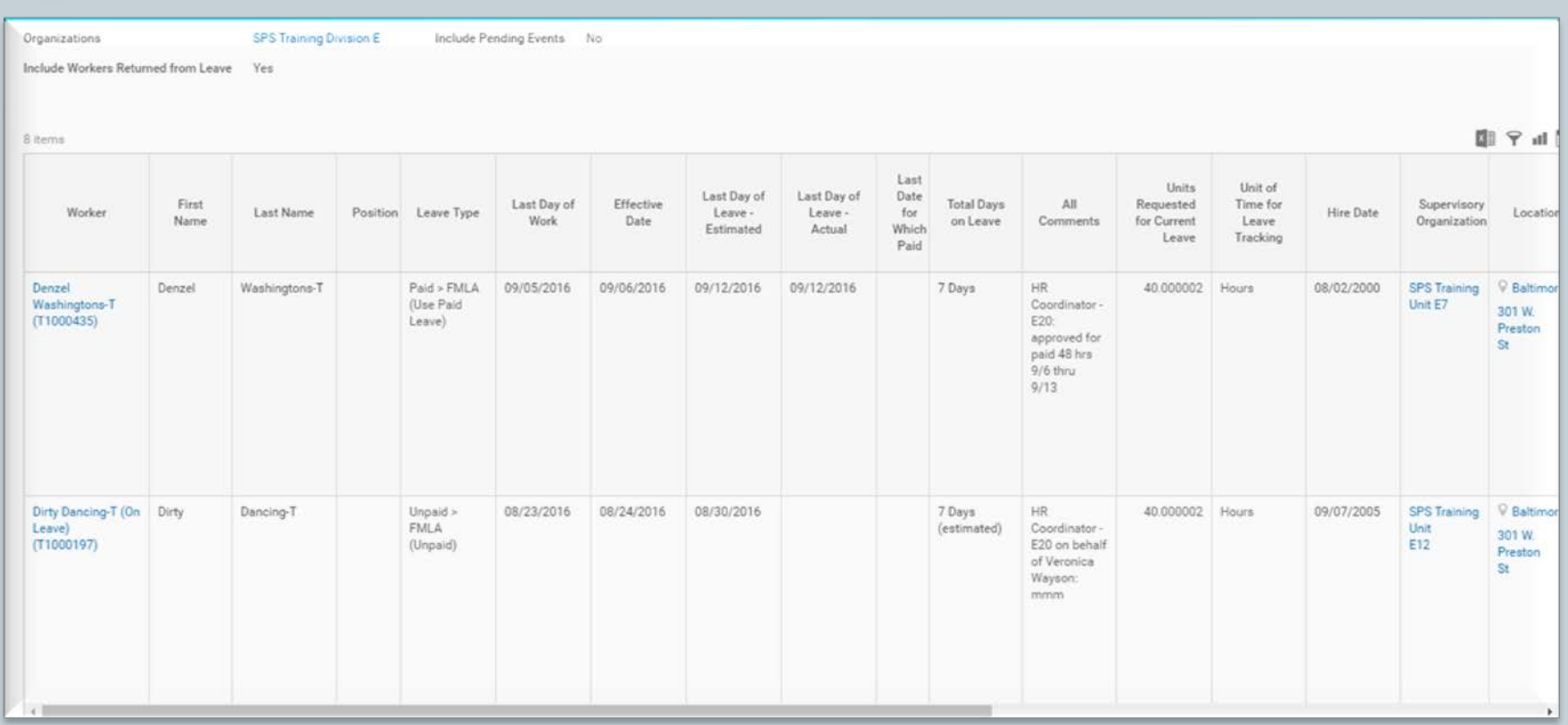

## **Finding Help:**

Placing an employee on a LOA event: Contact your agency's HR department.

Coding the time sheet with the appropriate time off code:

Contact your agency's HR department, time keeper and manager.

### Adjustments to time sheets:

Contact your agency's time keepers/payroll unit.

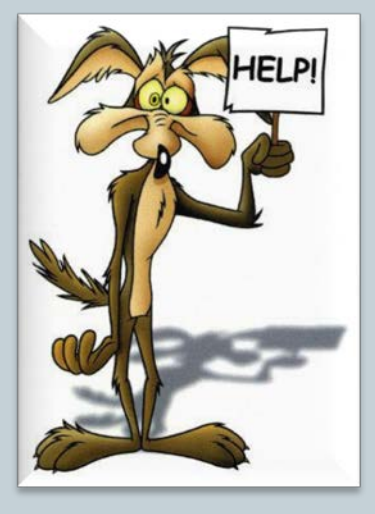

Resources: [WWW.DBM.Maryland.Gov/SPS](http://www.dbm.maryland.gov/SPS)

#### **Click on Help Center**:

- Job Aids for HR
- Job Aids for Time Keepers
- Leave of Absence and Corresponding Time Off Codes Chart
- $\checkmark$  Processing Leave of Absence Cause and Effect with Time Sheets Presentation and Webinar
	- Link to SPS Help Desk

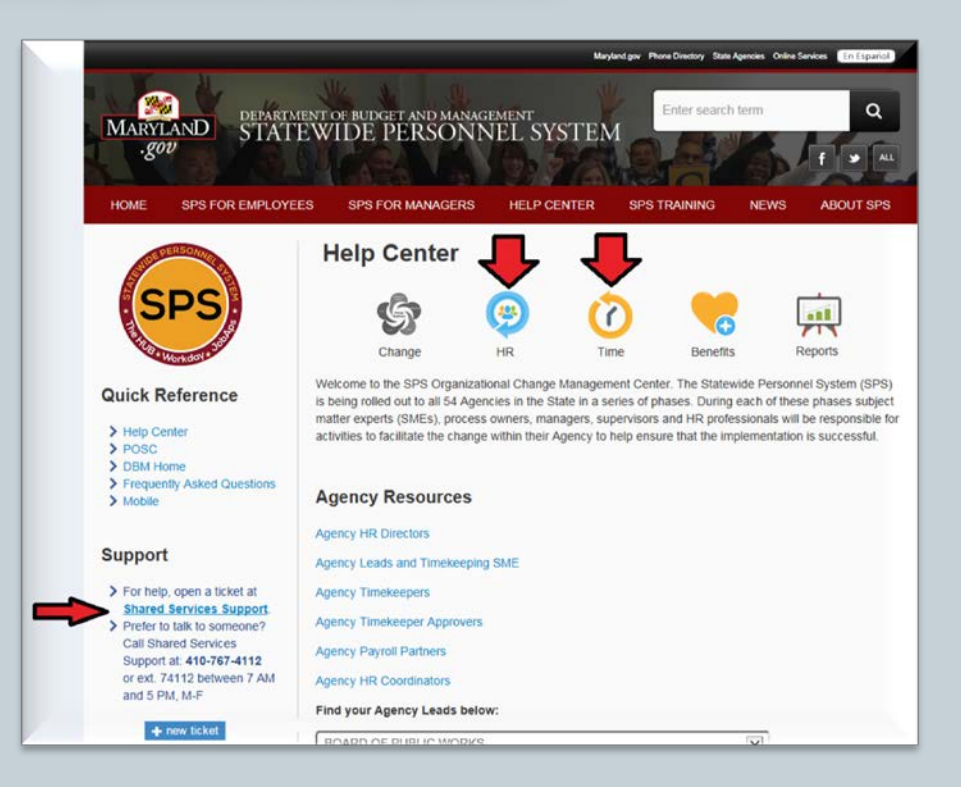